# **Secure Remote Access Installation matérielle de la B Series Appliance**

# **Table des matières**

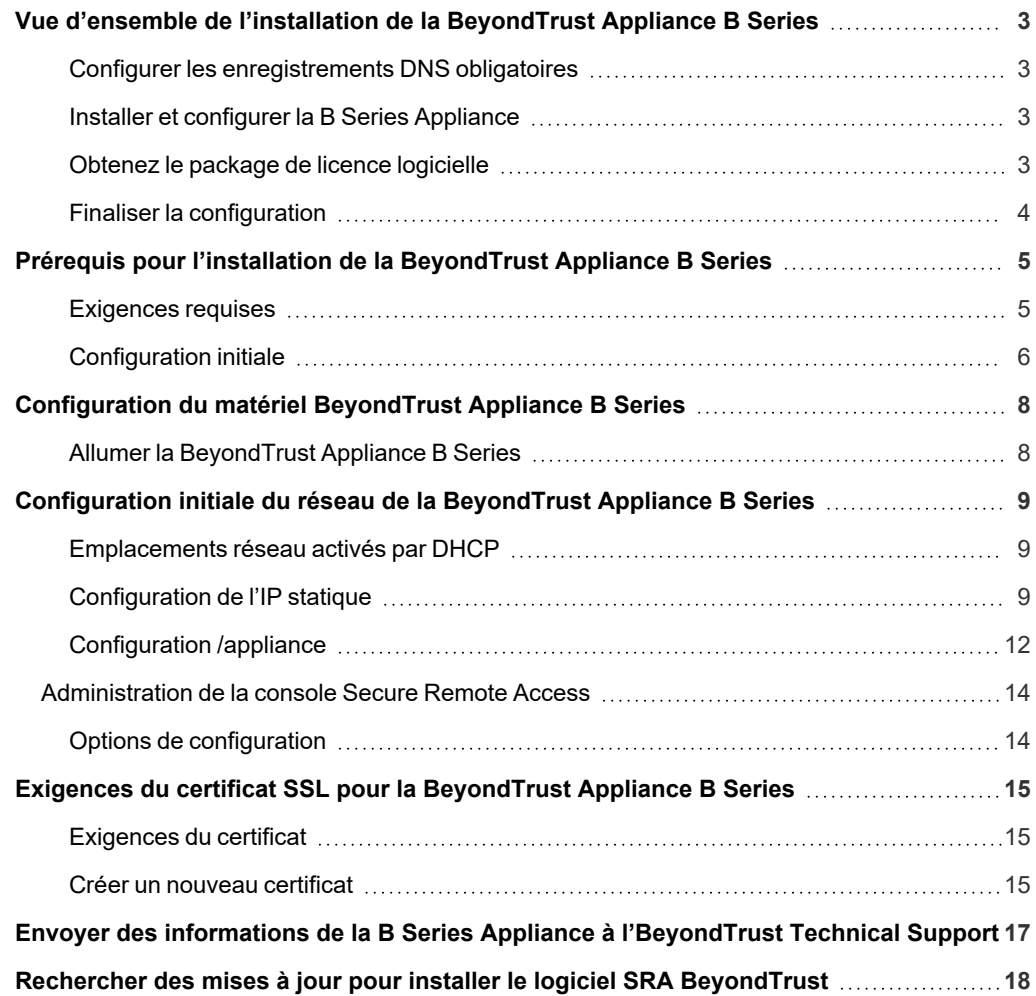

**ÉQUIPE COMMERCIALE:** www.beyondtrust.com/contact **ASSISTANCE:** www.beyondtrust.com/support **DOCUMENTATION:** www.beyondtrust.com/docs 2

1

# <span id="page-2-0"></span> **Vue d'ensemble de l'installation de la BeyondTrust Appliance B Series**

Un certain nombre d'étapes sont nécessaires pour installer et configurer votre B Series Appliance. Cette liste de tâches peut être utilisée comme référence rapide, ou comme liste de contrôle pour suivre l'achèvement des exigences de configuration essentielles. Vous trouverez des instructions détaillées pour chaque étape plus loin dans ce guide.

### <span id="page-2-1"></span>**Configurer les enregistrements DNS obligatoires**

- 1. Créez un enregistrement de DNS de type A pour le nom de domaine complet (FDQN) de votre nouveau site (par ex. *appliance.example.com*).
	- Si votre B Series Appliance se trouve dans une DMZ ou un réseau interne, un enregistrement de type A pointant vers l'adresse IP de la B Series Appliance sera requis.
	- <sup>l</sup> Si vous prévoyez de prendre en charge l'accès des utilisateurs externes, un enregistrement DNS public de type A devra être enregistré pour l'adresse IP externe de la B Series Appliance.

*Pour un déploiement réseau BeyondTrust, consultez La [BeyondTrust](https://www.beyondtrust.com/docs/privileged-remote-access/getting-started/deployment/dmz/index.htm) Appliance B Series dans le réseau à l'adresse [www.beyondtrust.com/docs/deployment/dmz.](https://www.beyondtrust.com/docs/privileged-remote-access/getting-started/deployment/dmz/index.htm)*

### <span id="page-2-2"></span>**Installer et configurer la B Series Appliance**

- 1. Installez la B Series Appliance selon : « Prérequis pour l'installation de la [BeyondTrust](#page-4-0) Appliance B Series », page 5.
- 2. Obtenez un certificat SSL correspondant à votre FDQN (par ex. *appliance.example.com*).
- 3. Importez la chaîne de certificat sur votre B Series Appliance et assignez-la à l'adresse IP de l'appliance.
- 4. Exportez la portion racine de la chaîne de certificat (avec les valeurs **Remis à** et **Émis par** correspondantes) sans informations de clé privée, et enregistrez le certificat racine pour la prochaine étape.

Pour des instructions détaillées sur l'obtention d'un [certificat](https://www.beyondtrust.com/docs/privileged-remote-access/how-to/sslcertificates/index.htm) SSL, consultez le Guide de certificat SSL à l'adresse *[www.beyondtrust.com/docs/privileged-remote-access/how-to/sslcertificates](https://www.beyondtrust.com/docs/privileged-remote-access/how-to/sslcertificates/index.htm).*

### <span id="page-2-3"></span>**Obtenez le package de licence logicielle**

- 1. Envoyez par e-mail les trois éléments suivants à l'BeyondTrust Technical Support :
	- Le FQDN de la B Series Appliance.
	- Le segment racine du certificat SSL sauvegardé lors de la configuration de la B Series Appliance.
	- <sup>l</sup> Une capture d'écran de la page **/appliance > État > Bases**.
- 2. Installez le nouveau package de licence logicielle envoyé par l'BeyondTrust Technical Support.
	- <sup>l</sup> Vous serez prévenu par e-mail lorsque vous pourrez installer le package. Assurez-vous d'avoir terminé toutes les étapes précédentes.
	- <sup>l</sup> Le package de licence logicielle peut être installé en utilisant l'utilitaire **Rechercher les mises à jour**.

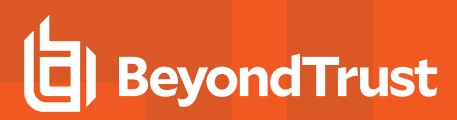

### <span id="page-3-0"></span>**Finaliser la configuration**

- 1. Une fois votre package de licence installé, naviguez vers l'interface d'administration /login (*par ex. https://appliance.example.com/login*).
- 2. Utilisez les informations d'authentification d'administration par défaut **admin** et **password** pour votre première connexion.

**ÉQUIPE COMMERCIALE:** www.beyondtrust.com/contact **ASSISTANCE:** www.beyondtrust.com/support **DOCUMENTATION:** www.beyondtrust.com/docs 4

# <span id="page-4-0"></span> **Prérequis pour l'installation de la BeyondTrust Appliance B Series**

Ce guide expose la mise en place et la configuration initiale de votre BeyondTrust Appliance B Series. Si vous avez besoin d'aide, connectez-vous au [portail](https://beyondtrustcorp.service-now.com/csm) client à l'adresse <https://beyondtrustcorp.service-now.com/csm> pour discuter avec l'assistance technique.

### <span id="page-4-1"></span>**Exigences requises**

Remarque : Tant que les conditions requises par la B Series Appliance n'ont pas été satisfaites, vous ne pourrez pas atteindre directement votre B Series Appliance par son adresse IP ou son nom d'hôte, et vous ne pourrez pas rechercher des *mises à jour ou l'utiliser pour fournir un accès privilégié.*

Pour terminer l'installation, la B Series Appliance requiert au minimum ce qui suit :

- Deux prises de courant disponibles.
- Une connexion réseau haut débit
- Un routeur ou switch réseau.
- Une adresse IP statique unique pour la B Series Appliance.
- Un enregistrement de DNS privé de type A effectuant une résolution vers l'IP statique de votre B Series Appliance
	- o Un enregistrement public de type A et une IP publique sont également requis si des clients externes ont besoin d'un accès à la B Series Appliance.
- Un certificat SSL de serveur Web, un certificat SSL intermédiaire et un certificat SSL racine, *ou* un certificat auto-signé. Vous trouverez des informations supplémentaires dans la section [Conditions](https://www.beyondtrust.com/docs/privileged-remote-access/getting-started/deployment/hardware-sra/ssl-certificate-instructions.htm) requises pour les certificats SSL.
- Le package de licences logicielles BeyondTrust.

Des configurations plus avancées peuvent nécessiter des éléments supplémentaires, tels que :

- Un ou des certificat(s) SSL racine et intermédiaire pour les clients mobiles BeyondTrust
- Un enregistrement de DNS public de type A pour permettre l'accès au réseau public
- Plusieurs certificats de serveur Web et/ou un ou plusieurs certificat(s) avec noms du sujet alternatifs (NSA) ou à caractères génériques pour permettre l'accès à partir de plusieurs enregistrements DNS de type A
- Plusieurs adresses IP statiques pour isoler le trafic du client de plusieurs réseaux
- Un accès sortant vers l'Internet public sur le port TCP 443 pour configurer la mise à jour automatique et l'assistance technique avancée de BeyondTrust.

# **IMPORTANT !**

Aucun logiciel client (par ex. consoles, Jump Clients, Jumpoints, etc.) ne peut être téléchargé, installé ou utilisé tant que l'BeyondTrust Technical Support n'a pas créé un package de licence logicielle pour votre B Series Appliance et que vous ne l'avez pas installé selon les instructions fournies par l'assistance technique. Comme ce package de licence est encodé avec l'enregistrement DNS de type A de la B Series Appliance ainsi que son certificat SSL, ceux-ci doivent être en place avant que le *package de licence puisse être terminé.*

**ÉQUIPE COMMERCIALE:** www.beyondtrust.com/contact **ASSISTANCE:** www.beyondtrust.com/support **DOCUMENTATION:** www.beyondtrust.com/docs 5

### <span id="page-5-0"></span>**Configuration initiale**

Assurez-vous que les étapes suivantes ont été effectuées avant que le matériel BeyondTrust soit livré et installé :

- 1. Allouez l'espace de rack nécessaire à la B Series Appliance. Assurez-vous que cet espace dispose de suffisamment d'alimentation électrique et d'accès réseau.
- 2. Réservez une adresse IP statique pour la B Series Appliance sur le réseau, décrite dans La [BeyondTrust](https://www.beyondtrust.com/docs/privileged-remote-access/getting-started/deployment/dmz/index.htm) Appliance B Series dans le [réseau](https://www.beyondtrust.com/docs/privileged-remote-access/getting-started/deployment/dmz/index.htm) à l'adresse [www.beyondtrust.com/docs/privileged-remote-access/getting-started/deployment/dmz](https://www.beyondtrust.com/docs/privileged-remote-access/getting-started/deployment/dmz/index.htm).
- 3. Configurez un enregistrement de DNS de type A pour le nom de domaine complet (FDQN) de votre nouveau site (par ex. *appliance.example.com*).

Remarque : Un enregistrement de DNS de type A privé effectuant une résolution vers l'adresse IP statique de la B Series Appliance est toujours nécessaire. Un enregistrement public de type A et une IP publique sont également requis si les clients *sur des réseaux externes publics ont besoin d'un accès à la B Series Appliance.*

#### **Considérations pour l'emplacement réseau**

Bien que votre B Series Appliance puisse fonctionner n'importe où dans votre réseau avec un accès Internet, vous devez décider où vous souhaitez installer la B Series Appliance dans le réseau avant cette étape. Si vous allez accéder à des systèmes en dehors de votre réseau, BeyondTrust vous recommande de placer votre B Series Appliance dans une DMZ ou en dehors de votre pare-feu interne. Consultez le tableau de considérations pour l'emplacement ci-dessous pour plus de détails. Pour obtenir une assistance au niveau de la configuration de votre pare-feu, veuillez contacter le fabricant du logiciel du pare-feu.

*Remarque : La B Series Appliance doit être mise hors tension avant d'être débranchée de sa source d'alimentation (par exemple, pour déplacer l'appliance ou la connecter à Internet). Si vous pouvez vous connecter à l'interface d'administration /appliance, allez sur la page État > Bases et cliquez sur Éteindre cette appliance. L'extinction manuelle est possible si vous appuyez une fois sur le bouton d'alimentation. Attendez 60 secondes pour que la B Series Appliance s'éteigne avant de la débrancher de sa source d'alimentation électrique. Lorsque vous reconnectez la B Series Appliance dans le nouvel emplacement, vous devez la rallumer.*

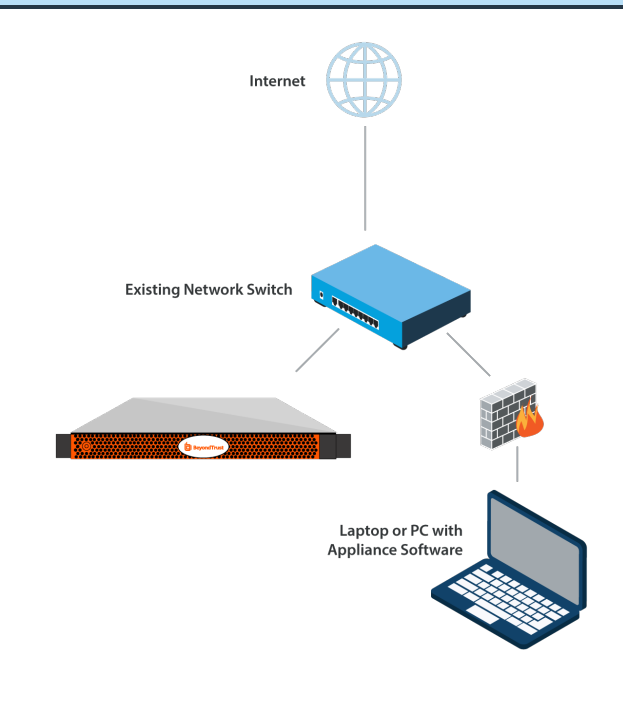

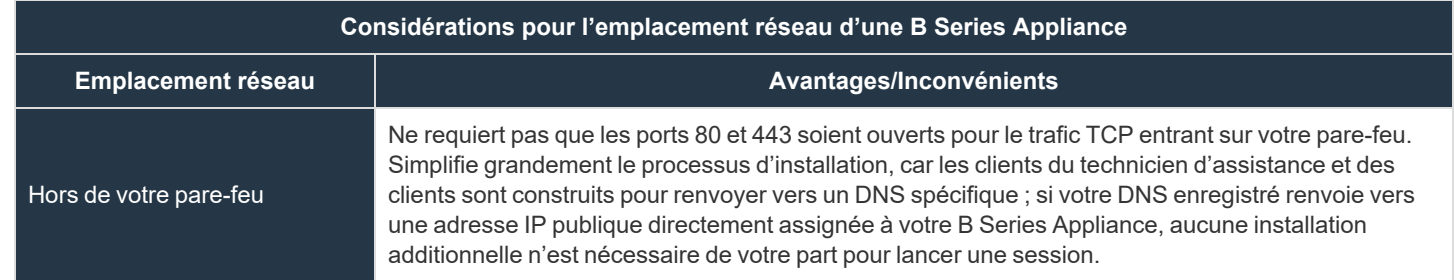

**ÉQUIPE COMMERCIALE:** www.beyondtrust.com/contact **ASSISTANCE:** www.beyondtrust.com/support **DOCUMENTATION:** www.beyondtrust.com/docs 6

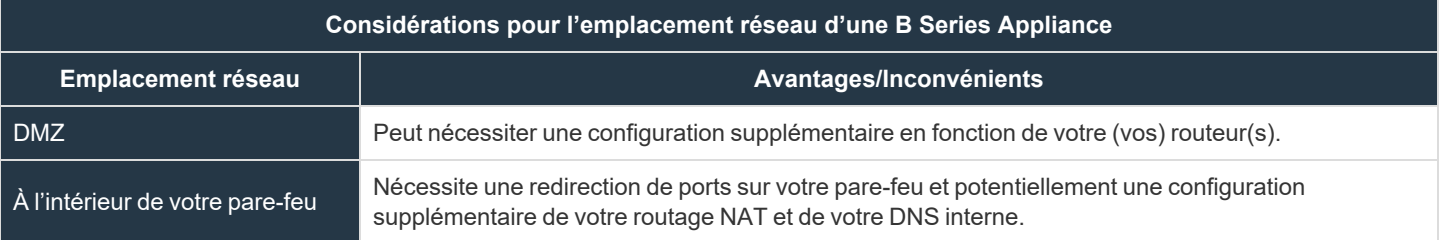

**ÉQUIPE COMMERCIALE:** www.beyondtrust.com/contact **ASSISTANCE:** www.beyondtrust.com/support **DOCUMENTATION:** www.beyondtrust.com/docs 7

# <span id="page-7-0"></span> **Configuration du matériel BeyondTrust Appliance B Series**

<span id="page-7-1"></span>Pour des instructions d'installation, veuillez vous référer au menu volant d'instructions de votre BeyondTrust Appliance B Series.

### **Allumer la BeyondTrust Appliance B Series**

- 1. Branchez les câbles d'alimentation de la B Series Appliance sur une source électrique sûre. En fonction du type de B Series Appliance, vous aurez peut-être besoin de deux câbles d'alimentation. Les alimentations de la B Series Appliance basculeront automatiquement au besoin entre 120 et 240 V.
- 2. En utilisant l'un des câbles de raccordement fournis, connectez votre ordinateur à NIC1 ou NIC2 à l'arrière de la B Series Appliance. Si vous utilisez DHCP, branchez directement le câble droit au réseau, et la B Series Appliance recevra automatiquement une nouvelle adresse IP.

Remarque : Beyond Trust prend en charge le placement des deux NIC sur le même réseau pour des besoins d'association NIC. De même, les NIC peuvent être placés sur des sous-réseaux séparés pour un routage de trafic segmenté. Cependant, si vous placez les deux NIC sur le même réseau pour l'association NIC, ne configurez qu'un seul NIC. Si les deux NIC ont des adresses IP du même sous-réseau, cela produira des comportements inattendus. Lorsque plusieurs adresses IP sont requises pour un même sous-réseau, il faut assigner toutes les adresses IP à un *NIC.*

3. Appuyez sur le bouton d'alimentation à l'avant de la B Series Appliance. Le voyant lumineux d'alimentation à droite du bouton de redémarrage s'allume, et le voyant lumineux d'activité du disque dur (à droite de la première diode) commence à clignoter. Le lancement de la B Series Appliance prendra environ 60 secondes.

Remarque : les voyants NIC1 et NIC2 peuvent s'allumer et afficher une activité même lorsque la B Series Appliance est éteinte ; il est donc important de vérifier les voyants d'alimentation et de disque dur pour confirmer qu'elle est *allumée.*

# <span id="page-8-0"></span>**Configuration initiale du réseau de la BeyondTrust Appliance B Series**

La BeyondTrust Appliance B Series doit être configurée avant d'être déployée sur votre réseau. Les paramètres de configuration du réseau sont disponibles dans l'interface d'administration de la B Series Appliance, accessible depuis un navigateur Web sur votre ordinateur.

<span id="page-8-1"></span>Les étapes ci-dessous vous guident dans la configuration du réseau. Le processus peut varier en fonction de votre système d'exploitation.

### **Emplacements réseau activés par DHCP**

Si DHCP est activé pour l'emplacement du réseau que vous avez sélectionné pour votre B Series Appliance, la B Series Appliance recevra une adresse IP du réseau et il sera possible d'y accéder directement.

L'appliance IP est accessible à l'adresse **https://<ipaddress>/appliance**. Vous pouvez trouver cette adresse IP via la console sur le port vidéo.

Utilisez le nom d'utilisateur et le mot de passe par défaut pour vous connecter :

- <sup>l</sup> Nom d'utilisateur par défaut : **admin**
- **·** Mot de passe par défaut : **password**

Lors de votre première connexion, vous serez invité à changer le mot de passe administratif de votre B Series Appliance.

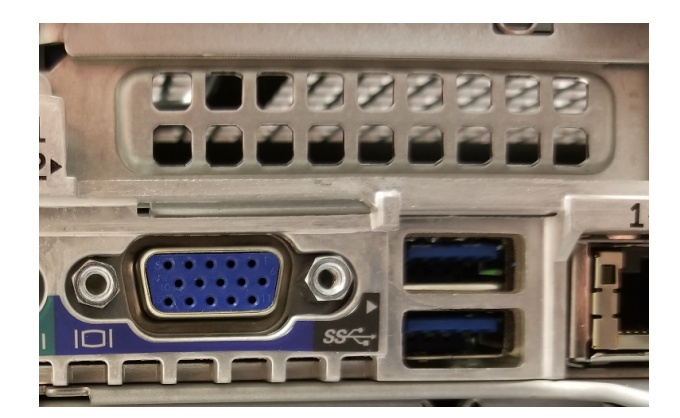

### <span id="page-8-2"></span>**Configuration de l'IP statique**

Remarque : Si vous utilisez DHCP, sautez cette section Configuration de l'IP statique et rendez-vous dans la section *Configuration /appliance.*

Si l'emplacement réseau sélectionné pour votre appliance n'a pas l'option DHCP activée, l'appliance doit être configurée avec une adresse IP statique via le port de la console. Un écran et un clavier (utilisant un port USB à l'avant ou à l'arrière) doivent être connectés à l'appliance.

1. Appuyez sur **Entrée** pour vous connecter à la console.

.<br>inister and start using this system, browse to any of:

https://(ipaddress)/appliance/ <Enter> to start basic configu

.<br>dTrust SRA Virtual Appliance

**ÉQUIPE COMMERCIALE:** www.beyondtrust.com/contact **ASSISTANCE:** www.beyondtrust.com/support **DOCUMENTATION:** www.beyondtrust.com/docs 9

- 2. Tapez **1** pour sélectionner **Connexion**, puis appuyez sur **Entrée**.
	- <sup>l</sup> Nom d'utilisateur par défaut : **admin**
	- <sup>l</sup> Mot de passe par défaut : **password**

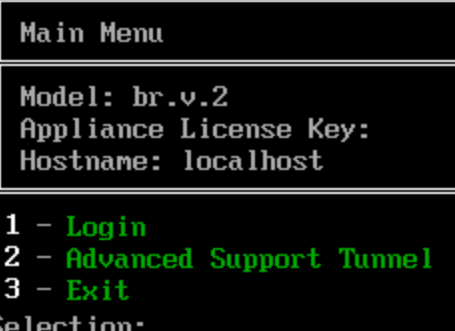

3. Tapez **1** pour sélectionner le menu **Réseau**, puis appuyez sur **Entrée**.

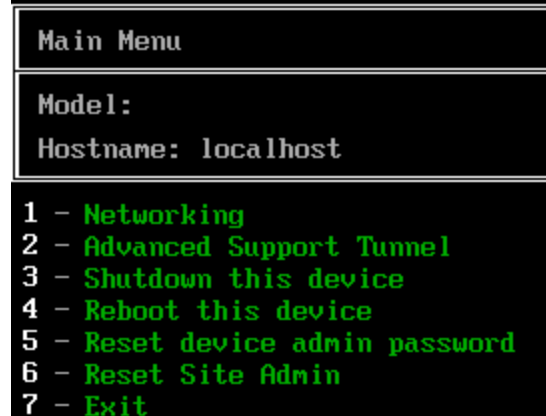

4. Tapez **3** pour sélectionner le menu **Interface - eth0**, puis appuyez sur **Entrée**.

#### Networking

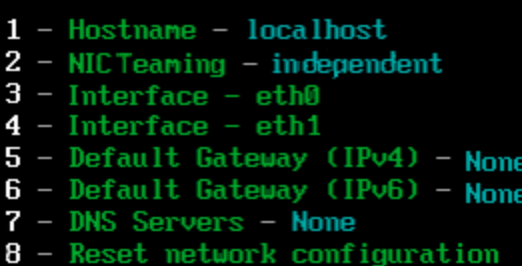

 $-$  Exit

**ÉQUIPE COMMERCIALE:** www.beyondtrust.com/contact **ASSISTANCE:** www.beyondtrust.com/support **DOCUMENTATION:** www.beyondtrust.com/docs 10

5. Tapez **4** pour sélectionner **Ajouter IP**, puis appuyez sur **Entrée**.

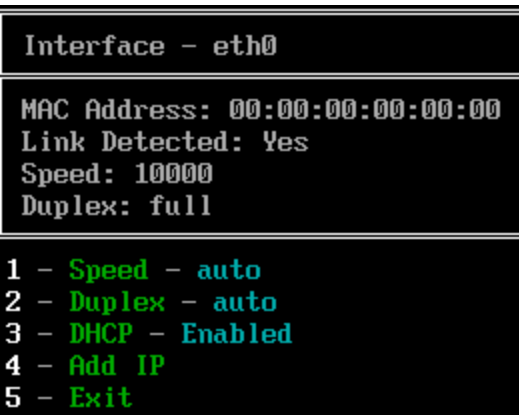

6. Tapez **1** pour sélectionner **IP**, puis saisissez l'adresse IP souhaitée. Appuyez sur **Entrée**.

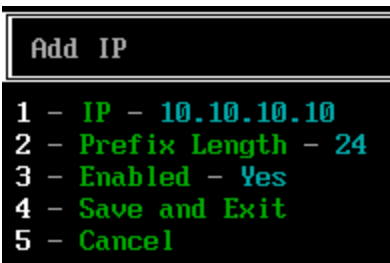

- 7. (Facultatif) : Tapez **2** pour sélectionner **Longueur du préfixe** si un changement est requis, puis tapez **4** pour sélectionner **Enregistrer et quitter**.
- 8. (Facultatif) : Tapez **3** pour désactiver **DHCP** dans cette interface.
- 9. Tapez **3** pour sélectionner **Passerelle par défaut (IPv4)**, puis appuyez sur **Entrée**.

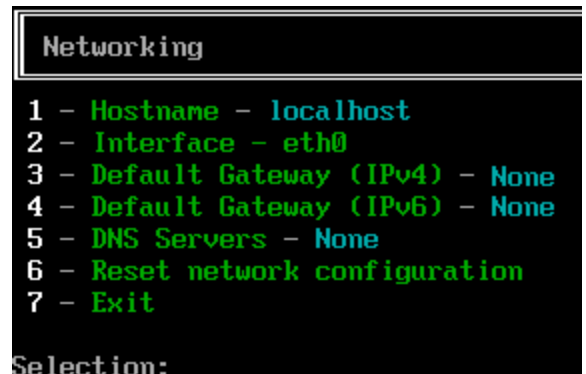

10. Tapez **1** pour sélectionner **Passerelle** et saisissez l'adresse de passerelle par défaut souhaitée. Appuyez sur **Entrée**.

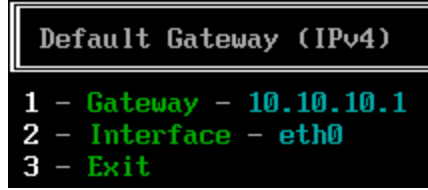

**ÉQUIPE COMMERCIALE:** www.beyondtrust.com/contact **ASSISTANCE:** www.beyondtrust.com/support **DOCUMENTATION:** www.beyondtrust.com/docs 11

- 11. Sélectionnez **Enregistrer et quitter**, puis appuyez sur **Entrée**.
- <span id="page-11-0"></span>12. Accédez à votre appliance à l'adresse **https://<ipaddress>/appliance**.

### **Configuration /appliance**

### **La page État > Bases**

Une fois que vous êtes connecté à l'interface /appliance, la page **État > Bases** s'affiche. Cette page comprend des informations comme le numéro de série que l'BeyondTrust Technical Support exige pour enregistrer la B Series Appliance auprès des serveurs de licence de BeyondTrust.

1. **Prenez une capture d'écran de cette page** et envoyez-la à l'BeyondTrust Technical Support. L'équipe d'assistance technique utilise ces informations pour enregistrer votre B Series Appliance.

### **Configuration de l'IP**

- 1. Accédez à **Réseau > Configuration IP**. Sous la section **Configuration NIC**, cliquez sur **Ajouter nouvelle IP**.
- 2. Saisissez l'adresse IP statique et le masque de sous-réseau pour votre B Series Appliance. De manière générale, vous devriez laisser les valeurs par défaut pour ces deux champs. Vous pouvez choisir si cette adresse IP prend en charge le trafic de session, le trafic Internet, ou les deux.
	- <sup>l</sup> Cliquez sur **Enregistrer les modifications**.
- 3. Dans la section **Configuration globale du réseau**, configurez le nom de la passerelle par défaut. Saisissez la passerelle par défaut et l'adresse du serveur DNS.
	- <sup>l</sup> Cliquez sur **Enregistrer les modifications**.

*Remarque : des paramètres DNS valides sont nécessaires pour que la reprise en séquence et les mises à jour automatiques fonctionnent correctement.*

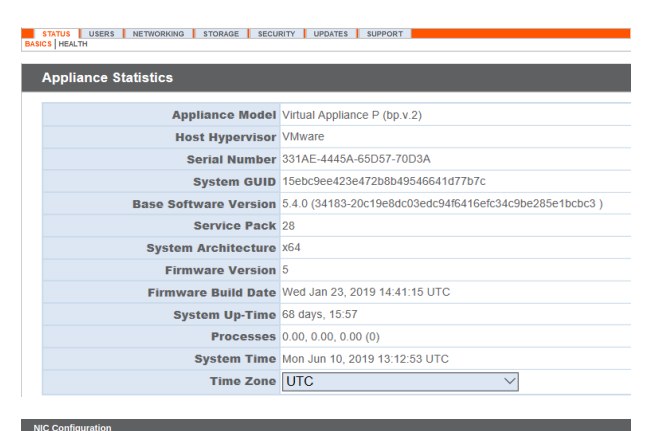

#### ges to the network settings should be made ONLY when the device is not in use by other users!

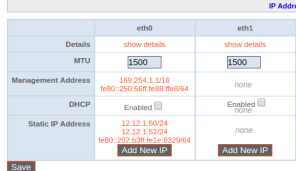

#### STATUS USERS NETWORKING STORAGE SECURITY UPDATES SUPPORT **IP :: Add**  $\overline{\phantom{a}}$ **Network Port** eth $0 \vee$ **\*IP Version**  $\boxed{\text{p}_{\text{V4}} \sim$ \*IP Address 12.12.150 \*Subnet Mask  $255.255.255.0$ Access Type Allow Both  $\vert \vee$ \*Required Save Chan **NG: Chonnes to the netw** NOTE: When configuring a new IP add<br>the Certificates page.

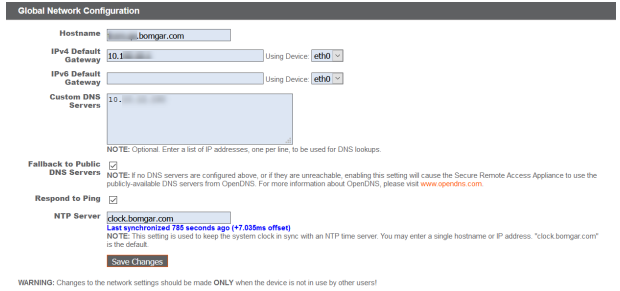

Remarque : Les fonctions administratives peuvent également être exécutées en connectant un moniteur et un clavier et en accédant à la console de la machine. Pour plus d'informations, reportez-vous à la section [« Administration](#page-13-0) de la console *Secure [Remote](#page-13-0) Access », page 14.*

**ÉQUIPE COMMERCIALE:** www.beyondtrust.com/contact **ASSISTANCE:** www.beyondtrust.com/support **DOCUMENTATION:** www.beyondtrust.com/docs 12

i

Pour plus d'informations sur la configuration réseau, consultez La [BeyondTrust](https://www.beyondtrust.com/docs/privileged-remote-access/getting-started/deployment/dmz/index.htm) Appliance B Series dans le réseau à l'adresse *<https://www.beyondtrust.com/docs/privileged-remote-access/getting-started/deployment/dmz/index.htm>.*

**ÉQUIPE COMMERCIALE:** www.beyondtrust.com/contact **ASSISTANCE:** www.beyondtrust.com/support **DOCUMENTATION:** www.beyondtrust.com/docs 13

### <span id="page-13-0"></span>**Administration de la console Secure Remote Access**

Une fois la B Series Appliance configurée et déployée, vous pouvez connecter un moniteur et un clavier ainsi qu'utiliser la console de machine pour accéder à certaines fonctions administratives.

Le premier écran de la console de machine présente les noms d'hôte et les adresses IP pour cette B Series Appliance.

Appuyez sur **Entée** pour afficher le menu de configuration. À partir de là, vous pouvez vous connecter pour effectuer des changements de configuration, ou utiliser le tunnel d'assistance pour permettre à l'BeyondTrust Technical Support de résoudre des problèmes complexes avec votre B Series Appliance.

### <span id="page-13-1"></span>**Options de configuration**

La connexion permet d'accéder à des options de configuration supplémentaires. Vous pouvez mettre à jour vos paramètres de réseau, autoriser un tunnel d'assistance technique avancé, éteindre ou redémarrer la B Series Appliance, ou réinitialiser le mot de passe de la B Series Appliance ou le mot de passe administratif d'un site.

L'option **Réseau** vous permet de gérer le nom d'hôte, les adresses IP, la passerelle par défaut, les routes statiques et les serveurs DNS.

Choisissez une interface de réseau pour gérer sa vitesse ou la communication en duplex. À partir de là, vous pouvez aussi ajouter ou modifier des adresses IP.

*Remarque : les fonctions d'administration peuvent aussi être utilisées en accédant à l'interface d'administration de l'B Series Appliance depuis un navigateur Internet sur votre ordinateur. Pour accéder à cette interface, et pour plus d'informations sur les paramètres de configuration réseau, consultez [« Configuration](#page-8-0) initiale du réseau de la [BeyondTrust](#page-8-0) Appliance B Series », page [9](#page-8-0).*

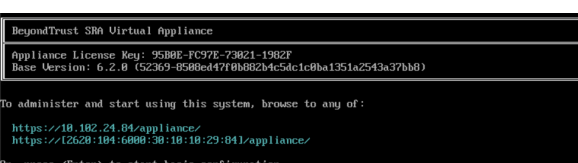

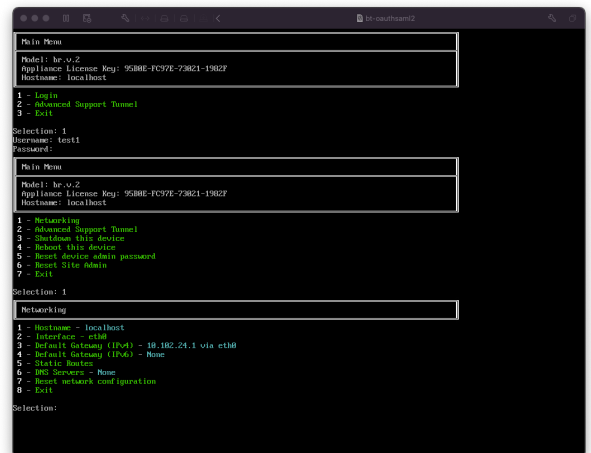

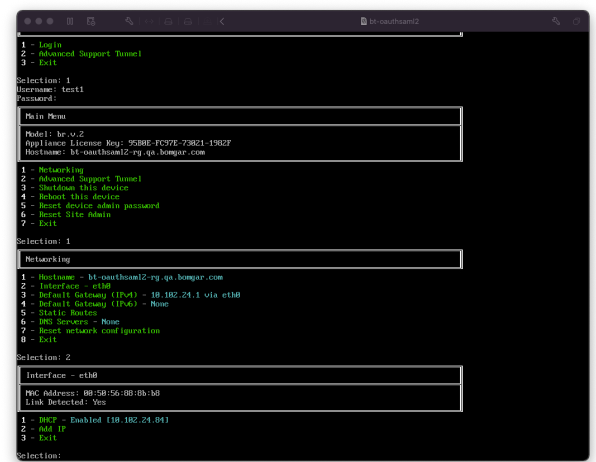

**ÉQUIPE COMMERCIALE:** www.beyondtrust.com/contact **ASSISTANCE:** www.beyondtrust.com/support **DOCUMENTATION:** www.beyondtrust.com/docs 14

# <span id="page-14-0"></span>**Exigences du certificat SSL pour la BeyondTrust Appliance B Series**

Toutes les communications du logiciel BeyondTrust se font par des connexions sécurisées et cryptées. Elles reposent sur la technologie Secure Sockets Layer (SSL), une norme dans l'industrie, et l'adresse DNS de la B Series Appliance.

Bien que le certificat de la B Series Appliance par défaut sécurise toutes les connexions sur toutes les adresses IP, le logiciel client BeyondTrust exige des contrôles de validation plus rigoureux que les navigateurs Web standard. Avant que BeyondTrust puisse vous fournir un package de licence logicielle complter, votre B Series Appliance doit disposer d'un certificat SSL valide installé qui correspond à l'enregistrement DNS de type A que vous avez enregistré pour votre B Series Appliance.

### <span id="page-14-1"></span>**Exigences du certificat**

Un certificat SSL valide peut être un certificat signé par une autorité de certification (signé par une AC) ou auto-signé. Un certificat signé par une autorité de certification est nécessaire pour accéder à toutes les fonctionnalités de BeyondTrust (par exemple, cliquer-pourmessagerie instantanée et clients mobiles).

- Pour recevoir un certificat signé par une autorité de certification, une demande de signature de certificat (DSC) doit être soumise à une autorité de certification.
- <sup>l</sup> Le certificat signé par une AC doit être téléchargé depuis le site de cette dernière (ou l'e-mail de preuve d'achat) et importé dans la B Series Appliance depuis l'interface /appliance.

BeyondTrust inclut également des fonctions permettant de demander, d'obtenir et de renouveler automatiquement ses propres certificats TLS auprès de l'autorité de certificat ouverte Let's Encrypt. Vous trouverez des instructions détaillées dans [Certificats :](https://www.beyondtrust.com/docs/privileged-remote-access/getting-started/deployment/web/security-certificates.htm) Créer et gérer les [certificats](https://www.beyondtrust.com/docs/privileged-remote-access/getting-started/deployment/web/security-certificates.htm) SSL à l'adresse [www.beyondtrust.com/docs/privileged-remote-access/getting-started/deployment/web/security](https://www.beyondtrust.com/docs/privileged-remote-access/getting-started/deployment/web/security-certificates.htm)[certificates.htm.](https://www.beyondtrust.com/docs/privileged-remote-access/getting-started/deployment/web/security-certificates.htm)

- ٦ Pour plus d'informations sur la création et la gestion de certificats SSL dans PRA BeyondTrust, veuillez consulter les articles *suivants :*
	- Créer un certificat SSL signé par une autorité de certificat pour votre [BeyondTrust](https://www.beyondtrust.com/docs/privileged-remote-access/how-to/sslcertificates/create-ca-signed.htm) Appliance B Series à l'adresse *[www.beyondtrust.com/docs/privileged-remote-access/how-to/sslcertificates/create-ca-signed.htm](https://www.beyondtrust.com/docs/privileged-remote-access/how-to/sslcertificates/create-ca-signed.htm)*
	- <sup>l</sup> *Créer un certificat auto-signé pour votre [BeyondTrust](https://www.beyondtrust.com/docs/privileged-remote-access/how-to/sslcertificates/create-self-signed.htm) Appliance B Series à l'adresse [www.beyondtrust.com/docs/privileged-remote-access/how-to/sslcertificates/create-self-signed.htm](https://www.beyondtrust.com/docs/privileged-remote-access/how-to/sslcertificates/create-self-signed.htm)*
	- <sup>l</sup> *[Certificats :](https://www.beyondtrust.com/docs/privileged-remote-access/getting-started/deployment/web/security-certificates.htm) Créer et gérer les certificats SSL à l'adresse [www.beyondtrust.com/docs/privileged-remote](https://www.beyondtrust.com/docs/privileged-remote-access/getting-started/deployment/web/security-certificates.htm)[access/getting-started/deployment/web/security-certificates.htm](https://www.beyondtrust.com/docs/privileged-remote-access/getting-started/deployment/web/security-certificates.htm).*

Pour plus d'informations sur la façon dont BeyondTrust utilise les certificats SSL, et les étapes de configuration détaillées pour *demander et installer des certificats dans BeyondTrust, consultez le Guide des [certificats](https://www.beyondtrust.com/docs/privileged-remote-access/how-to/sslcertificates/index.htm) SSL à l'adresse [www.beyondtrust.com/docs/privileged-remote-access/how-to/sslcertificates](https://www.beyondtrust.com/docs/privileged-remote-access/how-to/sslcertificates/index.htm).*

### <span id="page-14-2"></span>**Créer un nouveau certificat**

Le guide Créer un [certificat](https://www.beyondtrust.com/docs/privileged-remote-access/how-to/sslcertificates/create-ca-signed.htm) SSL décrit en détail les étapes pour la configuration initiale. Une vue d'ensemble du processus est fournie cidessous.

**ÉQUIPE COMMERCIALE:** www.beyondtrust.com/contact **ASSISTANCE:** www.beyondtrust.com/support **DOCUMENTATION:** www.beyondtrust.com/docs 15

1. Connectez-vous à l'interface /appliance BeyondTrust et créez une demande de signature de certificat (DSC) ou un certificat autosigné.

Remarque : si la B Series Appliance devra utiliser une copie du certificat venant d'une autre B Series Appliance ou d'un autre serveur, aucune DSC et aucun certificat auto-signé ne sont nécessaires. Au lieu de cela, exportez le certificat et sa clé privée depuis le système sur lequel il se trouve et importez-le sur la B Series Appliance. Pour des étapes détaillées, consultez la section Répliquer le certificat SSL sur les B Series [Appliances](https://www.beyondtrust.com/docs/privileged-remote-access/how-to/sslcertificates/replicate.htm) de reprise en séquence *et [Atlas](https://www.beyondtrust.com/docs/privileged-remote-access/how-to/sslcertificates/replicate.htm) dans le Guide des [certificats](https://www.beyondtrust.com/docs/privileged-remote-access/how-to/sslcertificates/index.htm) SSL.*

- 2. Assignez le nouveau certificat à (aux) adresse(s) IP de la B Series Appliance.
- 3. Envoyez à l'BeyondTrust Technical Support une copie du certificat racine SSL ou des adresses DNS de la B Series Appliance.

Remarque : si vous utilisez un certificat auto-signé, le certificat fait office de certificat racine ; ainsi, le certificat autosigné doit être envoyé à l'BeyondTrust Technical Support. Si un certificat signé par une AC est utilisé, contactez l'AC pour obtenir une copie de leur certificat racine. Si vous avez des difficultés à contacter l'AC, vous trouverez des articles pour vous aider à obtenir votre certificat racine à l'adresse [beyondtrustcorp.service-now.com/csm](https://beyondtrustcorp.service-now.com/csm). Quel que soit le cas, l'BeyondTrust Technical Support devra connaître l'adresse DNS de la B Series Appliance. Si votre adresse DNS est publique et que le certificat SSL est déjà installé, l'assistance technique peut récupérer une copie de la racine depuis l'adresse DNS publique ; dans ce cas, il n'est pas nécessaire d'envoyer manuellement le certificat racine.

Une fois ces étapes terminées, l'BeyondTrust Technical Support encode le nom d'hôte DNS et le certificat racine SSL dans un nouveau package de licence logicielle, l'envoie aux serveurs de licences BeyondTrust pour qu'il soit construit, puis vous envoie des instructions sur l'installation du nouveau package une fois cela fait.

# <span id="page-16-0"></span>**Envoyer des informations de la B Series Appliance à l'BeyondTrust Technical Support**

L'BeyondTrust Technical Support encode le nom d'hôte DNS et le certificat racine SSL de votre B Series Appliance dans le logiciel.

Une fois que vous avez configuré votre nom d'hôte, créé un certificat SSL signé et accédé à l'interface /appliance lors de la configuration du réseau, envoyez les éléments répertoriés ci-dessous à l'BeyondTrust Technical Support.

- 1. Nom d'hôte DNS (nom de domaine complet) de la B Series Appliance (par ex. appliance.example.com).
- 2. Le certificat racine SSL ou le certificat SSL auto-signé. Vous pouvez obtenir cela sur la page **/appliance > Sécurité > Certificats**. Exportez la partie certificat avec les champs **Remis à** et **Émis par** correspondants.
- 3. Capture d'écran de la page **/appliance > État > Bases**.

L'BeyondTrust Technical Support crée maintenant votre progiciel complet et enregistre votre appliance pour les mises à jour futures.

# <span id="page-17-0"></span>**Rechercher des mises à jour pour installer le logiciel SRA BeyondTrust**

Les mises à jour de l'BeyondTrust Appliance B Series sont installées depuis l'interface Web /appliance sur la page **Mises à jour**. Chaque mise à jour doit être créée par BeyondTrust et est liée au numéro de série de l'B Series Appliance pour lequel elle a été construite. Pour cette raison, l'B Series Appliance doit être enregistrée, afin de pouvoir rechercher des mises à jour.

STATUS USERS NETWORKING SECURITY UPDATES SUPPORT

Check for undates

# **IMPORTANT !**

Assurez-vous d'avoir envoyé les éléments suivants à l'BeyondTrust Technical Support pour recevoir vos mises à jour de logiciel de *base et/ou de licences :* 

- *1. Nom d'hôte DNS (nom de domaine complet) de l'B Series Appliance*
- *2. Certificat SSL racine ou certificat SSL auto-signé*
- *3. Capture d'écran de la page /appliance > État > Bases*

Une fois que BeyondTrust a créé une mise à jour pour votre B Series Appliance, vous recevrez un e-mail de notification. Suivez les étapes ci-dessous pour installer et mettre à jour votre appliance.

1. Allez dans **/appliance > Mises à jour**. Récupérez la mise à jour en utilisant **Mises à jour :: Vérification > Rechercher les mises à jour** ou **Mises à jour :: Installation manuelle > Clé de téléchargement de l'appliance**.

Remarque : l'option Rechercher les mises à jour peut être utilisée seulement si l'B Series Appliance dispose d'un accès sortant sur le port TCP 443 vers btupdate.com. L'installation manuelle ne nécessite pas cette connexion.

- 2. Une fois la vérification effectuée, toutes les mises à jour disponibles correspondant au numéro de série de votre B Series Appliance seront listées sur l'interface Web /appliance. Il existe deux types de mises à jour :
	- Les mises à jour pour les licences /login (toujours affichées selon le format **BeyondTrust-x.x.x**)
	- <sup>l</sup> Les mises à jour pour le logiciel de base /appliance (toujours affichées selon le format **Base Software x.x.x**)

Si aucun package de mises à jour ni aucun correctif n'est disponible pour votre B Series Appliance, le message *Aucune mise à jour disponible* s'affichera. Si une mise à jour est disponible, mais

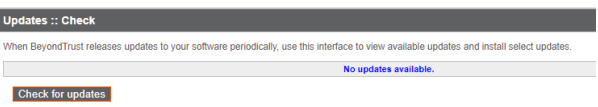

qu'une erreur est survenue lors de la distribution de la mise à jour à

votre B Series Appliance, un autre message s'affiche, comme : *Une erreur est survenue lors de la création de votre mise à jour. Veuillez visiter* [www.beyondtrust.com/support](https://www.beyondtrust.com/docs/index.htm#support) *pour obtenir de plus amples renseignements.*

Le logiciel de base B Series Appliance comprend des fonctions et des correctifs pour l'interface /appliance et inclut dans certains cas le code requis pour les nouvelles mises à jour de licence. Dans les cas où une mise à jour du logiciel de base est nécessaire avant une mise à jour des licences, l'interface de mise à jour BeyondTrust indique l'ordre correct dans lequel installer chaque mise à jour. Si vous n'êtes toujours pas sûr, prenez une capture d'écran des mises à jour disponibles et envoyez-la à l'BeyondTrust Technical Support pour qu'elle vous aide.

3. Une fois l'installation terminée, la B Series Appliance est prête à être utilisée. Rendez-vous sur l'interface /login en allant sur l'URL de votre B Series Appliance, suivie de /login (par ex. appliance.example.com/login).

- 4. S'il s'agit de votre première connexion, utilisez les informations d'authentification suivantes :
	- <sup>l</sup> Nom d'utilisateur par défaut : **admin**
	- **·** Mot de passe par défaut : **password**

Vous êtes invité à changer de mot de passe.

5. Une fois connecté, vous pouvez valider votre configuration de licence logicielle sur la page **État > Informations**, ajouter des comptes utilisateur sur **Utilisateurs et sécurité > Utilisateurs** et télécharger des logiciels clients dans **Mon compte**. Étant donné que les licences de BeyondTrust Secure Remote Access dépendent du nombre de points de terminaison autorisé, vous pouvez configurer autant de comptes que nécessaire, chacun ayant un nom d'utilisateur et un mot de passe uniques.

Pour des raisons de sécurité, le nom d'utilisateur et le mot de passe d'administration utilisés pour l'interface /appliance sont différents de ceux utilisés pour l'interface /login et doivent être gérés séparément. Les noms d'utilisateur et les mots de passe pour /login sont valides pour l'interface /login (où sont gérés les utilisateurs et la configuration) et pour les (où les sessions sont exécutées). Les options disponibles sur ces deux emplacements dépendent des autorisations assignées par l'administrateur de /login pour chaque compte utilisateur.

Pour obtenir de l'aide pour commencer à utiliser le logiciel client BeyondTrust, consultez la documentation à l'adresse [www.beyondtrust.com/docs](https://www.beyondtrust.com/docs/index.htm). Les guides concernant l'B Series Appliance et les guides d'administrateur de Secure Remote Access vous présentent les différentes options administratives de vos interfaces Web /appliance et /login, et les guides d'utilisation vous expliquent comment utiliser le logiciel client BeyondTrust.